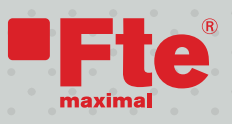

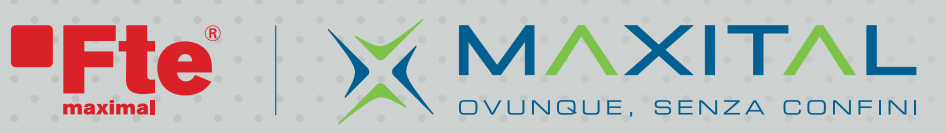

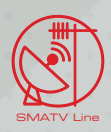

# **Manuale d'uso**

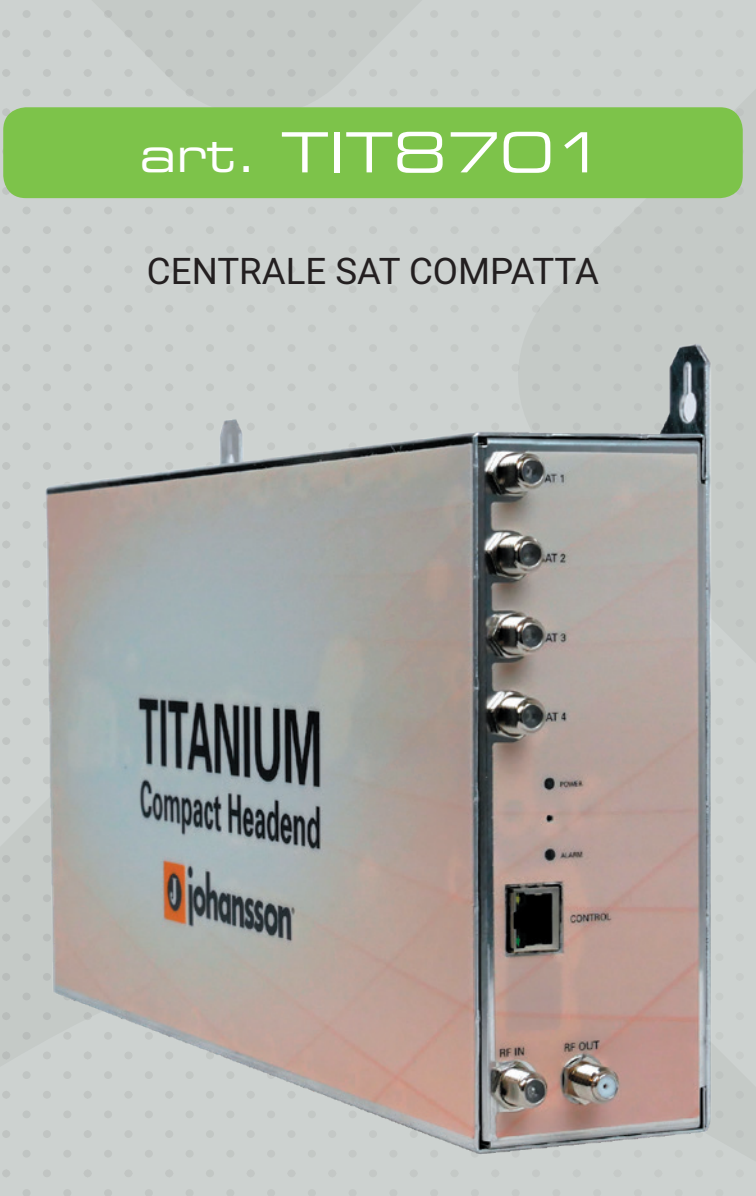

Versione 1

# Contenuto

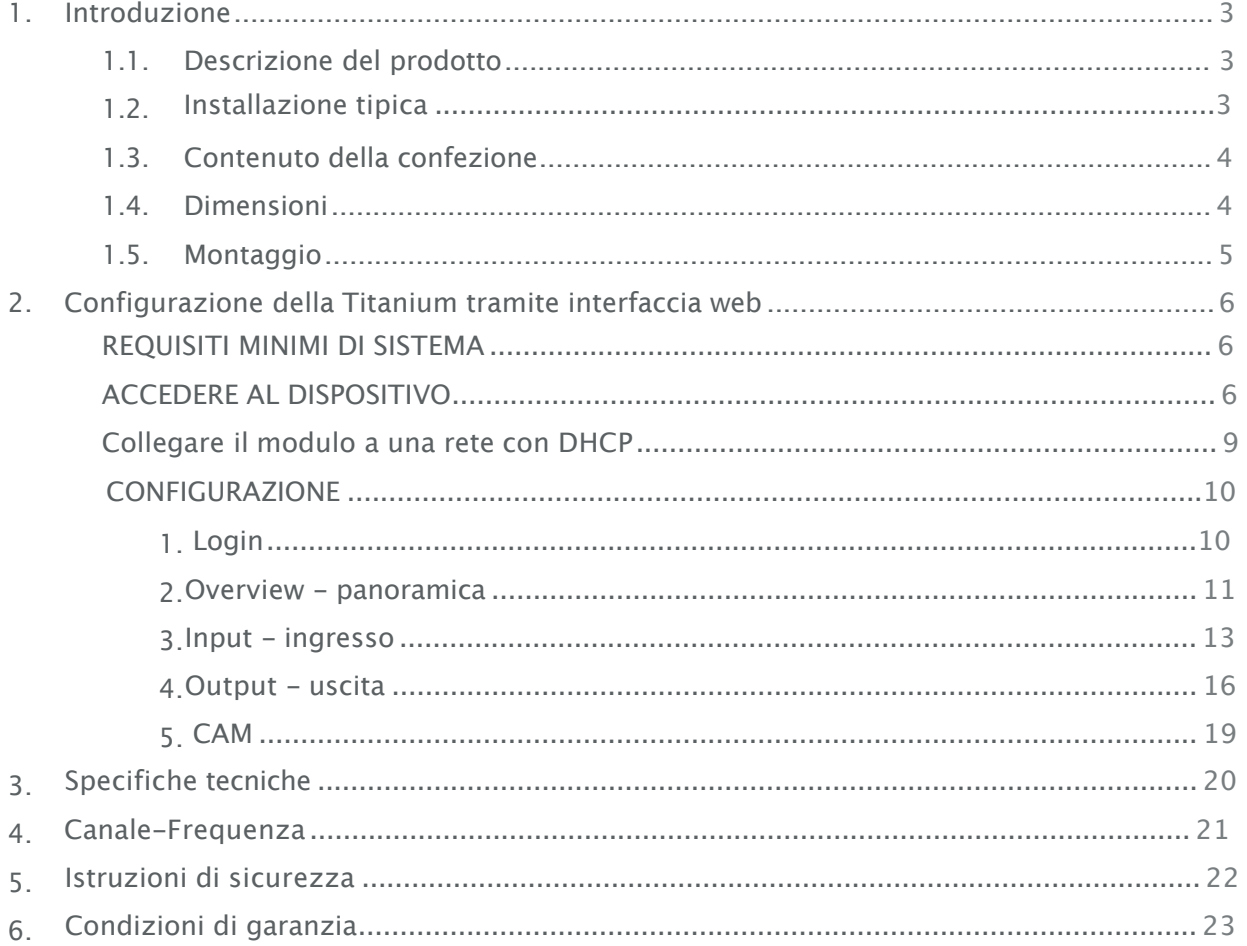

Nessuna parte di questo manuale può essere copiata, riprodotta, trasmessa, trascritta o tradotta in qualsiasi lingua senza autorizzazione.

Fte maximal Italia si riserva il diritto di cambiare le specifiche tecniche dell'hardware e del software descritti in questi manuali in qualsiasi momento.

Fte maximal Italia non può essere ritenuta responsabile per i danni derivanti dall'uso di questo prodotto. Le specifiche tecniche sono soggette a modifiche senza preavviso. 07/19

Fte maximal Italia S.r.l.u. Via Edison, 15 42049 Calerno di Sant'Ilario d'Enza (RE) Telefono: +39 0522 909701 Email: info@maxital.it www.maxital.it

## **INTRODUZIONE**

### **Descrizione del prodotto**

La Titanium è una centrale satellitare compatta con 4 tuner (Rif. 8700) o 8 (Rif. 8701. È un transmodulatore con 4 uscite MUX (DVB-T / DVB-C). Questo prodotto stand-alone con alimentatore integrato consente un'installazione molto veloce. La Titanium ha 2 slot CI per moduli CAM.

**ATTENZIONE ! La Titanium deve essere montata a parete.**

**Per scopi di ventilazione, lasciare un minimo di 15 cm attorno a tutti lati del modulo.**

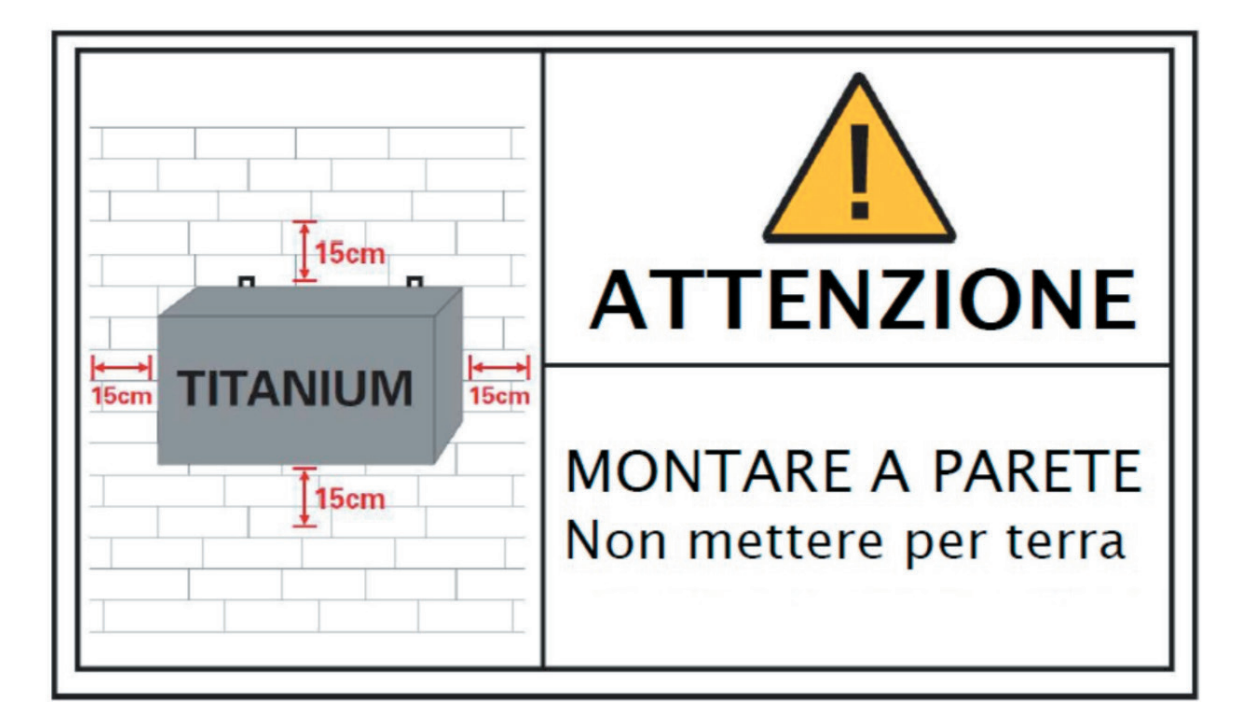

#### **Installazione tipica**

La Titanium può essere utilizzata per fornire televisione satellitare di alta qualità in una vasta gamma di progetti, sia nell'ospitalità che nel mercato residenziale. Tipici edifici o infrastrutture in cui è possibile utilizzare la Titanium includono, ma non sono limitati a:

- Alberghi, ostelli, bed and breakfast, villaggi turistici
- Ospedali, case di riposo, prigioni
- Unità multi-abitative di grandi e piccole dimensioni con un pubblico internazionale, insediamenti
- Infrastrutture marittime come barche, yacht, chiatte

MAXITAL

# **Contenuto della confezione**

- 1 x Titanium (rif. 8700 o 8701)
- 1 x carico 75 Ohm
- 1 x cavo di alimentazione (1,80 m)

# **Dimensioni**

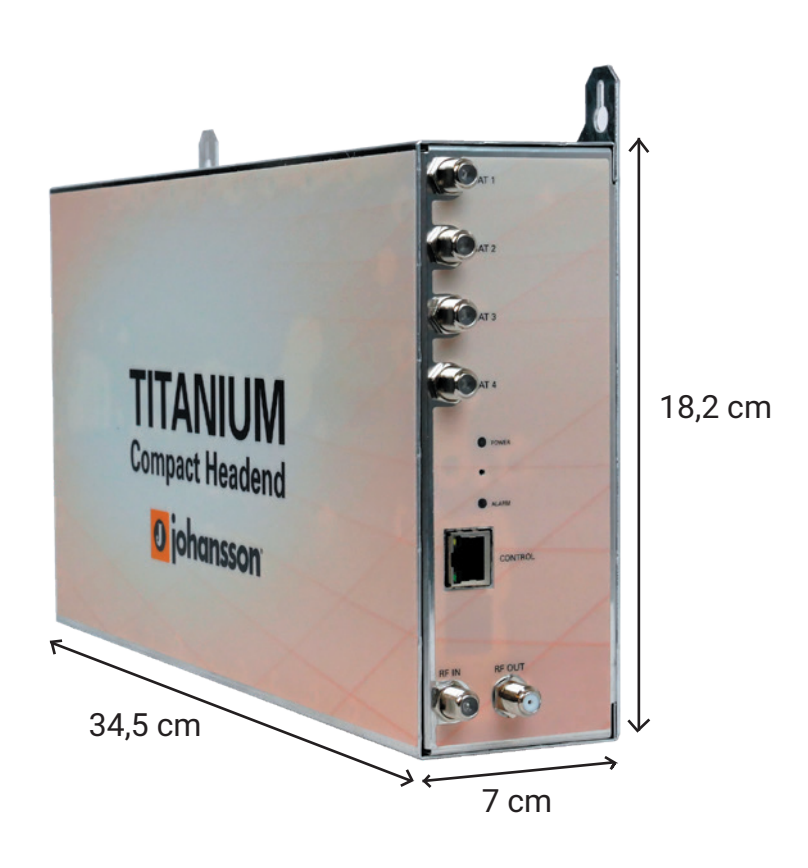

**X MAXITAL** 

*<u>Djohansson</u>* 

## **Montaggio**

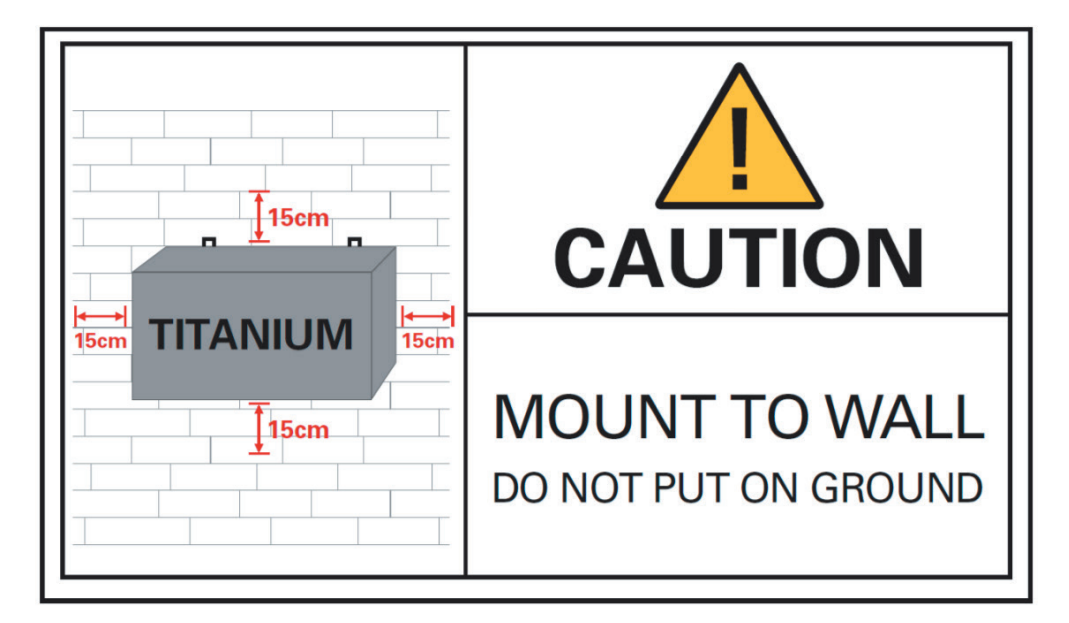

L'installazione corretta è fondamentale per le prestazioni del sistema. È particolarmente importante installare correttamente la Titanium per ricevere e distribuire un segnale di ottima qualità.

- Montare la Titanium su una parete in una stanza ben ventilata e fresca. **Per scopi di ventilazione, lasciare un minimo di 15 cm attorno a tutti i lati del modulo.**
- Collegare i 4 cavi satellitari alle porte SAT 1-4.
- Se la Titanium dovesse ricevere il segnale RF da un'altra Titanium o da una fonte esterna, collegare un cavo coassiale alla porta RF IN. Se non applicabile, inserire un carico da 75 Ohm nella porta RF IN.
- Collegare la rete TV coassiale alla porta di uscita RF.
- Se la Titanium è configurata per leggere moduli CAM, inserire 1, 2, 3 o 4 \* CAM \*\* e smart card \* negli slot dietro la Titanium. (\* in base al tipo di Titanium, \*\* Non incluso con la Titanium).
- Alimentare la Titanium con il cavo di alimentazione. Una volta acceso, un LED ROSSO inizierà a lampeggiare. Quando il LED smette di lampeggiare e diventa BLU, il modulo è completamente avviato e pronto per la configurazione. Questo richiederà circa 4 minuti.
- Per la configurazione del modulo, è necessario accedere all'interfaccia web. Pertanto, collegare un cavo Ethernet nella porta di controllo e l'altra estremità ad un computer.
- Ulteriori informazioni sulla configurazione del modulo Titanium sono disponibili nella prossima sezione

**MAXITAL** 

## **CONFIGURAZIONE DELLA TITANIUM TRAMITE INTERFACCIA WEB**

## **REQUISITI MINIMI DI SISTEMA**

La WebGUI è supportata dai seguenti browser Web:

-Google Chrome -Mozilla Firefox -Internet Explorer

- Safari

Assicurati di utilizzare la versione più recente del browser. Quando si utilizza un browser diverso, non possiamo garantire un corretto funzionamento dell'interfaccia.

# **ACCEDERE AL DISPOSITIVO**

Collegare un'estremità di un cavo Ethernet alla porta di controllo e l'altra estremità ad un computer. Una volta che la Titanium è alimentata e completamente avviata, il modulo è raggiungibile e pronto per essere configurato.

**Per una connessione WebGUI più affidabile, consigliamo di utilizzare un IP fisso o DCHP. Pertanto, segui attentamente i passaggi seguenti:**

• Impostare il computer per ottenere un indirizzo IP automatico come spiegato nella seguente procedura (per Microsoft Windows10®)

o Passare al pannello di controllo (Start → Pannello di controllo). o Accedere al Centro connessioni di rete e condivisione e accedere a Impostazioni scheda

o Cliccare con il tasto destro del mouse su Connessione alla rete locale e selezionare Proprietà.

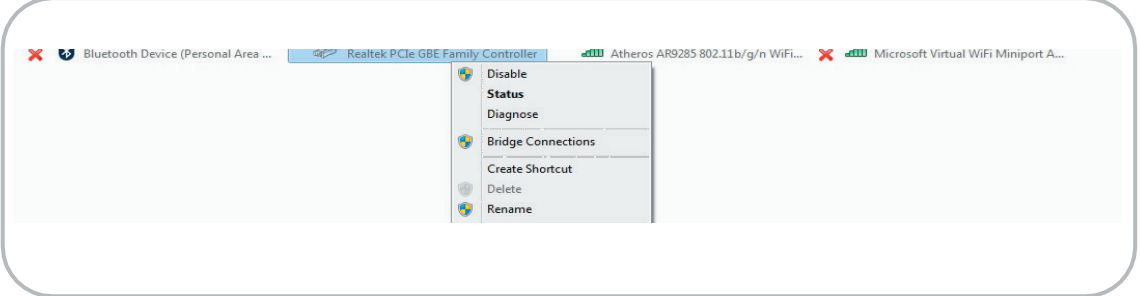

o Fare doppio clic su Protocollo Internet versione 4 (TCP / IPv4) per mettere le impostazioni IP dell'adattatore.

o Assicurati che la casella di controllo "Ottieni automaticamente un indirizzo IP" sia selezionata.

- $-x -$ **D** Local Area Connection Properties  $\boxed{?}$  X Internet Protocol Version 4 (TCP/IPv4) Properties Networking Sharing General Alternate Configuration Connect using You can get IP settings assigned automatically if your network supports<br>this capability. Otherwise, you need to ask your network administrator<br>for the appropriate IP settings. Realtek PCIe GBE Family Controller Configure... O Obtain an IP address automatically This connection uses the following items: Use the following IP address: □ <sup>D</sup> Client for Microsoft Networks  $\blacktriangle$ Manuform Microsoft Networks<br>
Microsoft Lightweight Filter<br>
Microsoft Polyton Retroit<br>
Microsoft Schelufer<br>
Microsoft Schelufer<br>
Microsoft Schelufer<br>
Microsoft Schelufer<br>
Microsoft Schelufer<br>
Microsoft Schelufer<br>
Microsoft IP address: the common Subnet mask:  $\label{eq:1.1} \mathcal{L}=\mathcal{L}=\mathcal{L}=\mathcal{L}=\mathcal{L}=\mathcal{L}$  $=$ Default gateway: and the control of the File and Printer Sharing for Microsoft Networks  $\overline{\mathbf{v}}$ -4- Internet Protocol Version 6 (TCP/IPv6) · Obtain DNS server address automatically  $\sqrt{2}$ Ise the following DNS server addresses:  $\leftarrow$  $\sim 100$  km s  $^{-1}$ Preferred DNS server: **Install...** Dininstall Properties Alternate DNS server: the contract of Description Transmission Control Protocol/Internet Protocol. The default wide area network protocol that provides communication Validate settings upon exit across diverse interconnected networks. Advanced...  $\overline{\alpha}$ Cancel  $OK$ Cancel
- o Cliccare su OK per salvare le impostazioni.

- Aprire il browser Web e andare a: **http: // start**
	- o L'interfaccia web della Titanium ora si aprirà.
	- o Andare a Management Port
	- o Spuntare Obtain IP address from DHCP
	- o Scegliere un indirizzo IP, ad esempio: 192.168.55.55
	- o Premere Applica

 $\sim$   $\cdot$   $\cdot$ 

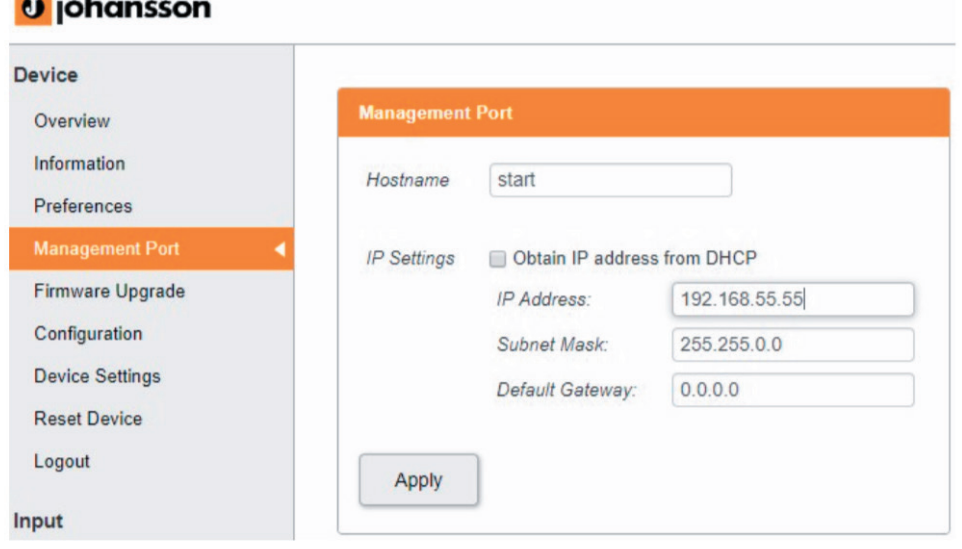

• Tornare a "Proprietà connessione alla rete locale", selezionare "Protocollo Internet" versione 4 (TCP / IPv4) per mettere le impostazioni IP della scheda o Spuntare "Utilizzare il seguente indirizzo IP" o Inserire l'indirizzo IP che hai scelto nella Porta di gestione Titanium, ma

**assicurati che l'ultimo gruppo di cifre sia diverso**, ad esempio: 192.168.55.10

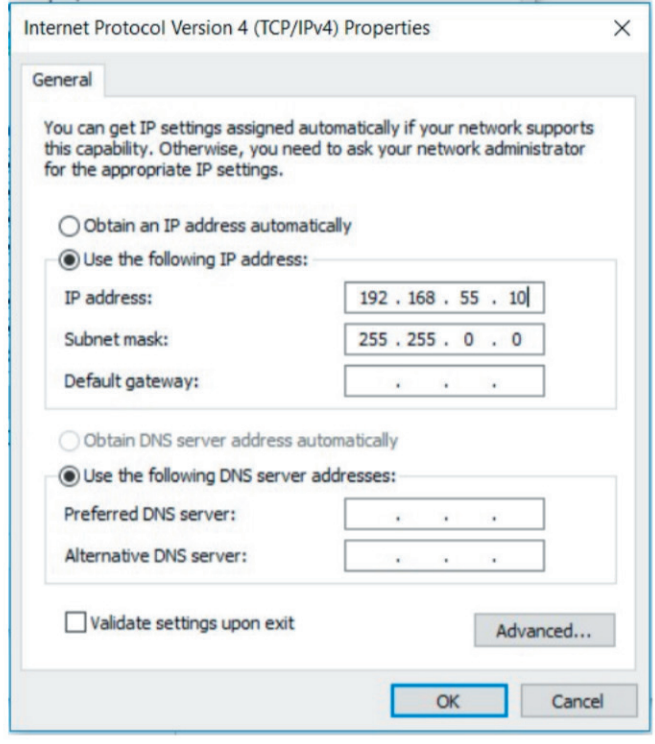

• Aprire il browser web e andare a **http: // start**

Ora è garantita una connessione stabile

# **Collegare il modulo a una rete con DHCP**

Per connettere il modulo a una rete, accedere alla porta di gestione Management Port nell'interfaccia web

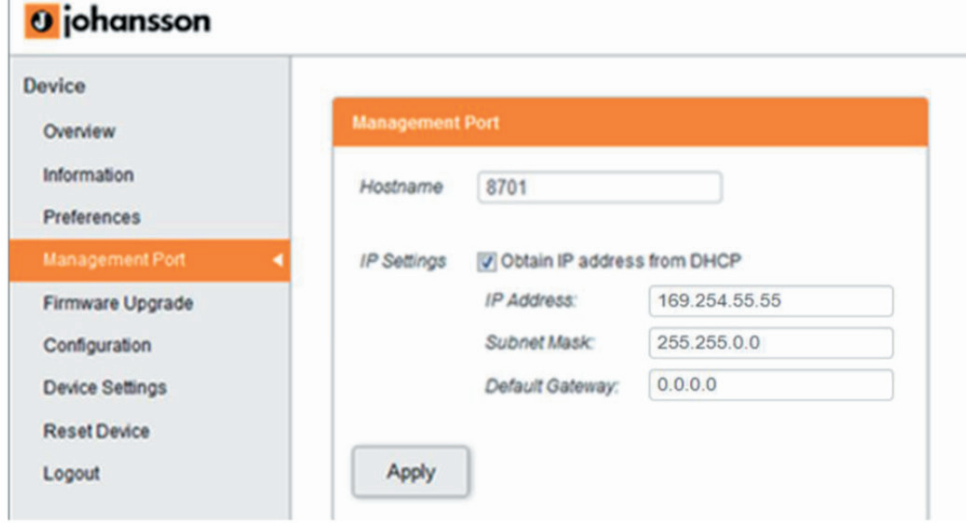

Selezionare *Obtain IP address from DHCP* e assegnare ad ogni Titanium un nome host univoco (ad esempio: http: // 8701). Cliccare su *APPLY* per confermare. Ora è possibile accedere al modulo tramite http: // nomehost (ad esempio: http: // 8701)o controllare il server DHCP per l'indirizzo IP.

## **CONFIGURAZIONE**

È della massima importanza che il dispositivo sia configurato correttamente per rendere l'installazione Titanium di successo. Per fare ciò, seguire attentamente i passaggi indicati sotto.

- 1. Login
	- Dopo l'apertura dell'interfaccia Web (vedere il passaggio precedente), viene visualizzata la pagina iniziale con una panoramica dei servizi attivi. In questa schermata, vengono visualizzate informazioni sui MUX di uscita, lo stato CAM e i servizi TV scelti.
	- Nell'angolo in alto a destra, vedrai lo stato del dispositivo. Se lo stato "LED" è verde, non ci sono allarmi. Quando si sposta il cursore sullo stato "LED", verrà visualizzato lo stato dell'allarme.
	- Cliccando su login, è possibile accedere al modulo. Usare la **password "admin".** Nota: la password può essere cambiata tramite Management Port
	- Dopo aver effettuato l'accesso, verrà visualizzata nuovamente la finestra Panoramica. La struttura del menu dell'interfaccia web si trova nella colonna di sinistra.

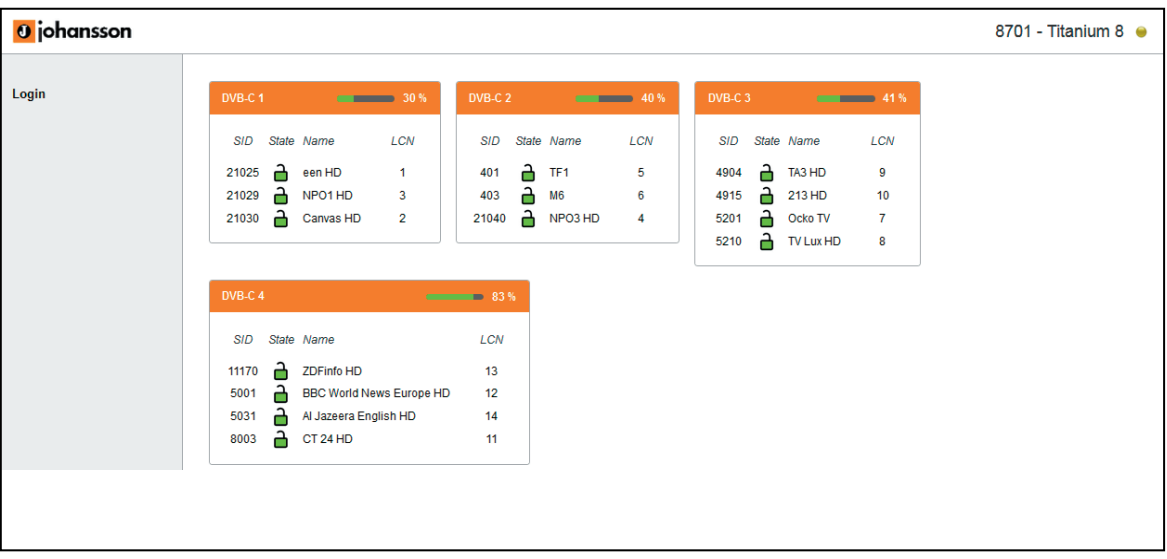

#### 2. Panoramica

Le seguenti azioni sono fondamentali per le prestazioni ottimali del sistema:

- **• Information:**
	- $\circ$  Qui potete trovare le sequenti informazioni: Tipo, Nome, Dispositivo ID, No seriale , Versione Firmware, Versione Hardware, Funzioni, **Temperatura**
- **• Preferences:**
	- o Scegliere dBm o dBμV come unità di livello. Cliccare su *APPLY* per confermare
- **• Management port:**
	- o Definire il nome host e le impostazioni IP della propria porta di gestione: qui è possibile configurare il nome host del modulo. Questo nome può essere utilizzato per accedere al modulo semplicemente digitandolo nel browser come indirizzo e navigando su di esso. Questo è più conveniente rispetto all'utilizzo dell'indirizzo IP.
	- o Cambiare la password per proteggere il modulo per utenti non autorizzati.
	- o Dynamic DNS: configurazione per l'accesso remoto per registrare un indirizzo IP fisso
- **• Firmware Upgrade:**
	- o Cliccare sul pulsante "Sfoglia" e aprire il file di aggiornamento (.upg). Fai clic su Upgrade per inviare il file al dispositivo questo installerà il nuovo firmware sul dispositivo.
- **• Configuration:**
	- o Scegliere la configurazione della Titanium: DVB-T o DVB-C. Premere *APPLY* per confermare
- **• Device Settings:**
	- $\circ$  Andare a questa scheda se si desidera importare un file di impostazioni da un altro modulo (cliccare su *choose file* e selezionare il file .exp sul computer) o esportare un file di impostazioni (in modo da poterlo caricare successivamente su un altro modulo).
	- o Questa scheda può anche essere utilizzata per memorizzare e ripristinare le impostazioni del dispositivo
- **Reset device:**
	- $\circ$  Se c'è un problema, andare alla scheda "Reset device" per riavviare la Titanium. Tramite questa scheda è inoltre possibile ripristinare determinate impostazioni o ripristinare le configurazioni predefinitedella Titanium. Tutte le impostazioni possono essere ripristinate ai valori predefiniti mediante un reset di fabbrica – factory rest.
	- o la Titanium può anche essere ripristinata manualmente. Ciò può essere fatto inserendo un perno (ad esempio una graffetta) nel piccolo foro nella piastra anteriore della Titanium, tra i LED di alimentazione e di allarme.
		- Premendo questo pulsante per meno di 2 secondi (il LED sopra la porta di controllo diventerà ROSSO), il dispositivo si riavvierà
		- Premendo questo pulsante per più di 5 secondi (il LED sopra la porta di controllo lampeggia in VERDE), il dispositivo si riavvia, le impostazioni IP verranno ripristinate e la password verrà reimpostata sulla password predefinita "admin".
- **Logout** :
	- o Al termine della configurazione della Titanium, cliccare su Logout per proteggere l'interfaccia Web da utenti non autorizzati.

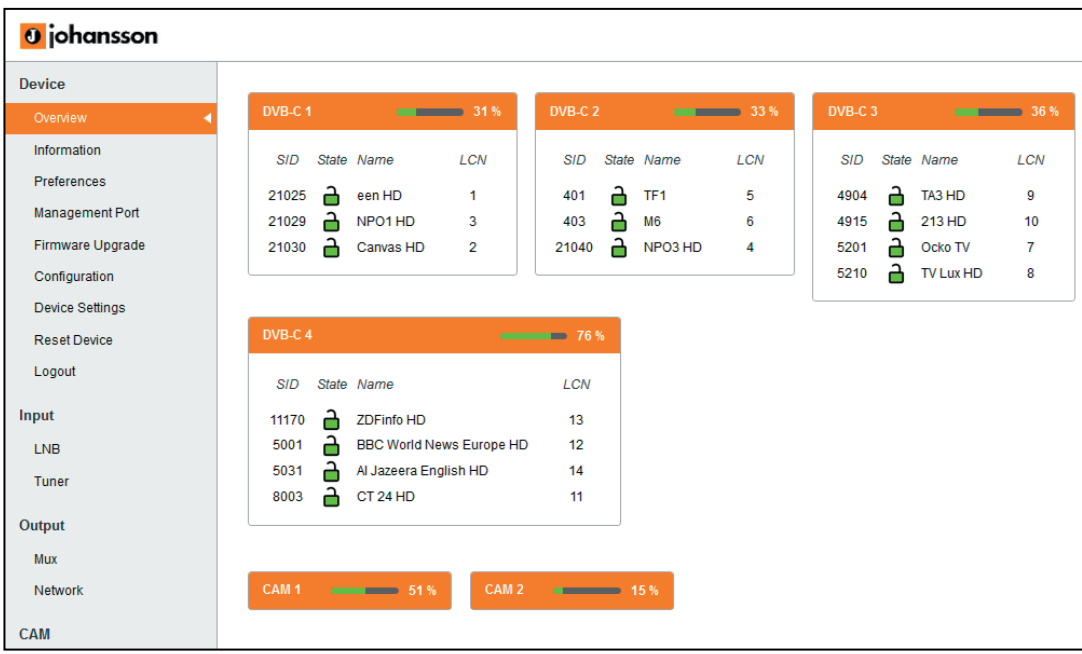

3. Input - ingresso

#### **3.1 Definire le impostazioni LNB (INPUT > LNB)**

- o **Label**: etichetta personalizzata per ogni input-ingresso (ad esempio VLow o ASTRA 19.2VLow, ...)
- o **Voltage**: la tensione LNB per selezionare la polarizzazione
	- 13 V: polarizzazione verticale
	- 18 V: polarizzazione orizzontale
	- o **Extended Voltage**: aggiunge1 V alla tensione LNB per compensare le perdite del cavo per lunghi cavi coassiali.
	- o **Tone**: tono LNB per selezionare banda bassa / alta
		- **•** ON: banda alta<br>• OFF: banda bas
		- OFF: banda bassa
	- o **DiSEqC®**: controllo di un switch DiSEqC® (A / B / C / D)
	- o **Band**: banda satellitare
		- banda Ku
		- banda C
- o **Enable**: non dimenticare di abilitare l'ingresso LNB, questo è disabilitatodi default)
- o Premere *APPLY* per confermare i parametri.

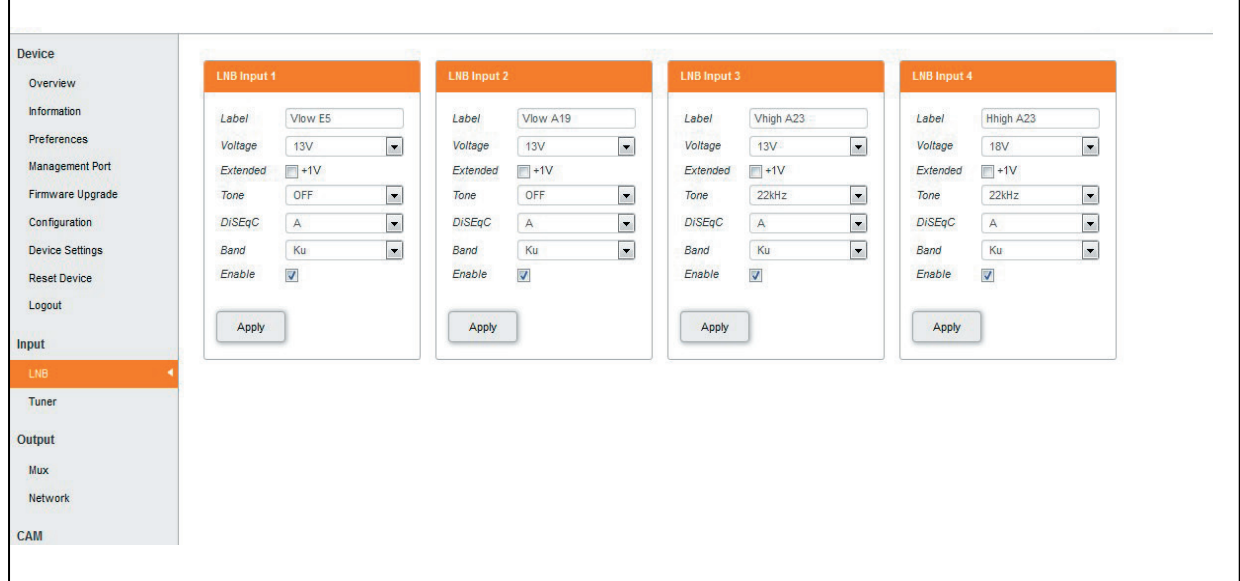

# **3.2 Definire le impostazioni per ciascuno dei sintonizzatori**

#### **(INPUT>TUNER)**

o **Input Selection**: si riferisce agli ingressi LNB; assicurarsi che le frequenze del transponder che si sceglie corrispondano alla giusta polarità degli ingressi LNB

o **Frequency (MHz)**: scegliere la frequenza del transponder che si desidera ricevere

o **Baud Rate (kBd)**: scegliere la velocità di trasmissione del segnale del transponder che si desidera ricevere

o **Modulation**: scegliere tra DVB-S e DVB-S2

o **Enable**: cliccare sulla casella di spunta per abilitare il sintonizzatore (questo è disabilitato di default)

o Controllare lo stato della sintonizzazione- lock tuner, il livello del segnale, la qualità del segnale e il segnale su rumore -SNR per verificare se il tuner è sintonizzato sul transponder selezionato

o Premere *APPLY* per confermare i parametri.

o Il modulo ora imposterà il sintonizzatore su questa frequenza. Attendifino a quando non vengono caricati i parametri corretti. Quando il tuner è in grado di sintonizzare la frequenza, verrà mostrato l'elenco dei servizi da questo transponder.

o **Services list**: dopo che il tuner è sintonizzato, i servizi verranno visualizzati. Un lucchetto ROSSO indica che il servizio è criptato, un lucchetto VERDE indica che il servizio è in chiaro

o **Network parameters**: Parametri di rete, questa è una panoramica delle seguenti informazioni: Nome, ONID, TSID, NID e versione

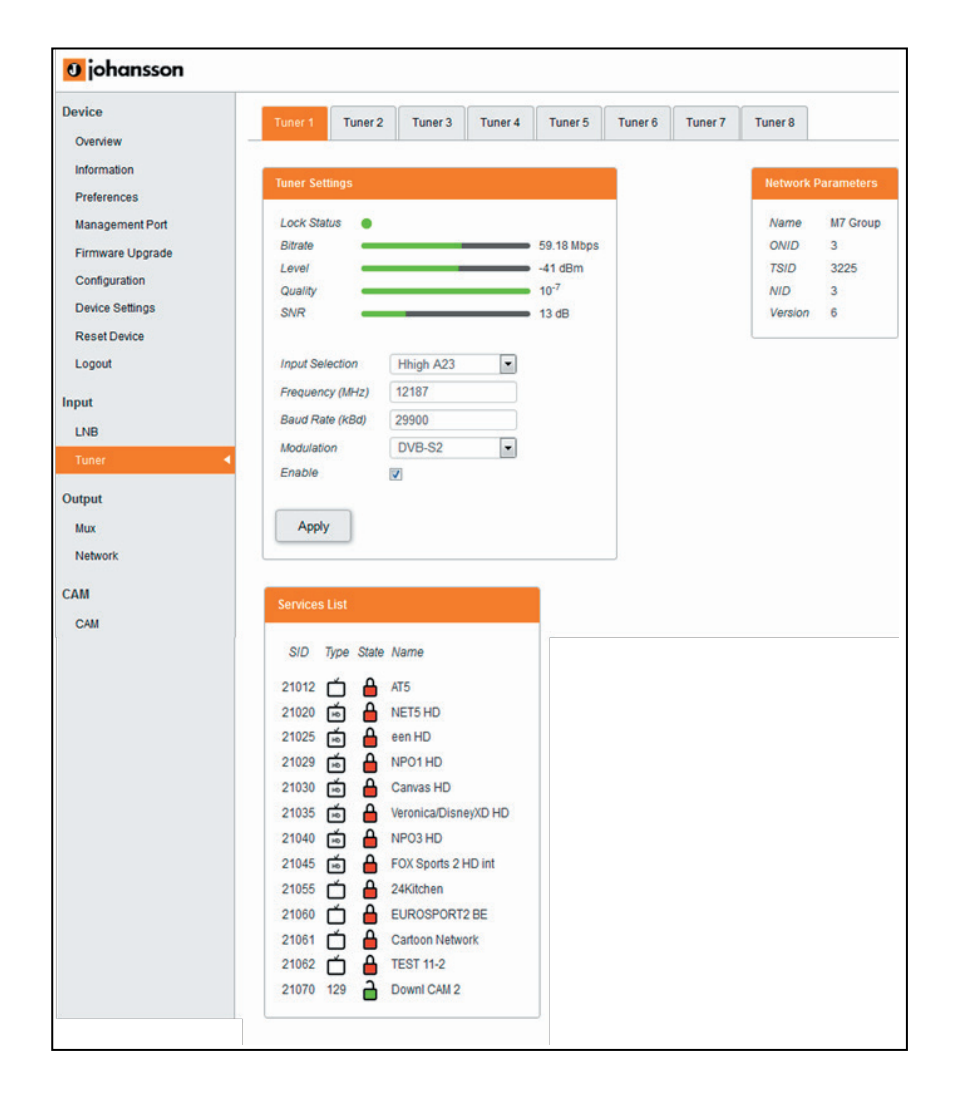

**"Fte** 

## 4. Output - uscita

#### **4.1 Impostare tutti i Mux (OUTPUT > MUX)**

- o **Frequency(kHz):** selezionare la frequenza su cui si desidera trasmettere.
	- Per DVB-T: da 47000 a 862000, per DVB-C: da 47000 a 1002000.
- o **Bandwidth (DVB-T):** scegliere la larghezza di banda desiderata.
- o **Baud Rate (DVB-C) (MBd):** scegliere la velocità di trasmissione del segnale del transponder che si desidera emettere
- Constellation: scegliere il tipo di costellazione che desideri utilizzare. (64QAM, 16QAM, QPSK)
- o **Level(dBm):** definisce il livello di RF (tra -25 e-40)
- o **Enable:** cliccare sulla casella di spunta per abilitare il sintonizzatore (questo è disabilitato di default)
- o Premere *APPLY* per confermare le impostazioni di modulazione.

**Transport Stream Settings:**

- o scegliere un identificatore per il Transport Stream (valore compreso tra 1 e 65535).
- o Premere *APPLY* per confermare le impostazioni del Transport Stream.

**Status:**

 $\circ$  La barra del bitrate mostra il bitrate corrente del multiplex selezionato. A seconda del modello, la Titanium dispone di 4 o 8 multiplex. Il bitrate massimo per MUX è 30 Mbps (DVB-T) o 50 Mbps (DVB-C). È comunque consigliabile mantenere un buffer di 4 Mbps, per evitare possibili overflow (il bitrate dei servizi può variare nel tempo). Selezionare un altro multiplex facendo clic sulle schede nella parte superiore della pagina.

#### **Service Settings:**

- o **Tuner:** scegliere il flusso di input che è stato impostato in INPUT
- o **Name:** scegliere il servizio
- o **CI:** scegliere il routing del servizio: FTA (Free-to-Air) CAM 1 CAM 2
- o **Priority:** offre la possibilità di stabilire la priorità di alcuni servizi (ad es. servizi Primetime) per garantire una migliore qualità in TV in caso di overflow di banda sporadica a causa della limitazione della larghezza del multiplex. Si consiglia di non superare il 30% del numero totale di servizi da assegnare per priorità a ciascun multiplex
- o **New SID:** modifica l'identificativo del servizio per rimappare il SID Service Identifier
- o **LCN:** fornire un numero di canale logico per ordinare il numero di canali sui dispositivi finali
- <sup>o</sup> **Individual PID filtering: cliccare su** v **per visualizzare il menu ... qui i singoli PID possono essere bloccati perservizio**
- <sup>o</sup> **Cliccare sul segno +per aggiungere il servizio all'elenco**
- o Definire questo per ciascun servizio nell'elenco.
- o Dopo che un servizio è cambiato, può essere salvato (icona di dischetta) o eliminato (icona di cestino).
	- Ogni servizio può essere salvato o cancellato.
- o Premere *UPDATE* per confermare I parametri.

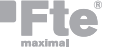

#### **PID Settings:**

o **Block others**: selezionare questa casella e premere *APPLY* per bloccare tutti i dati delle informazioni del programma irrilevanti. Passeranno solo i PID essenziali: video, audio, CAS, ...

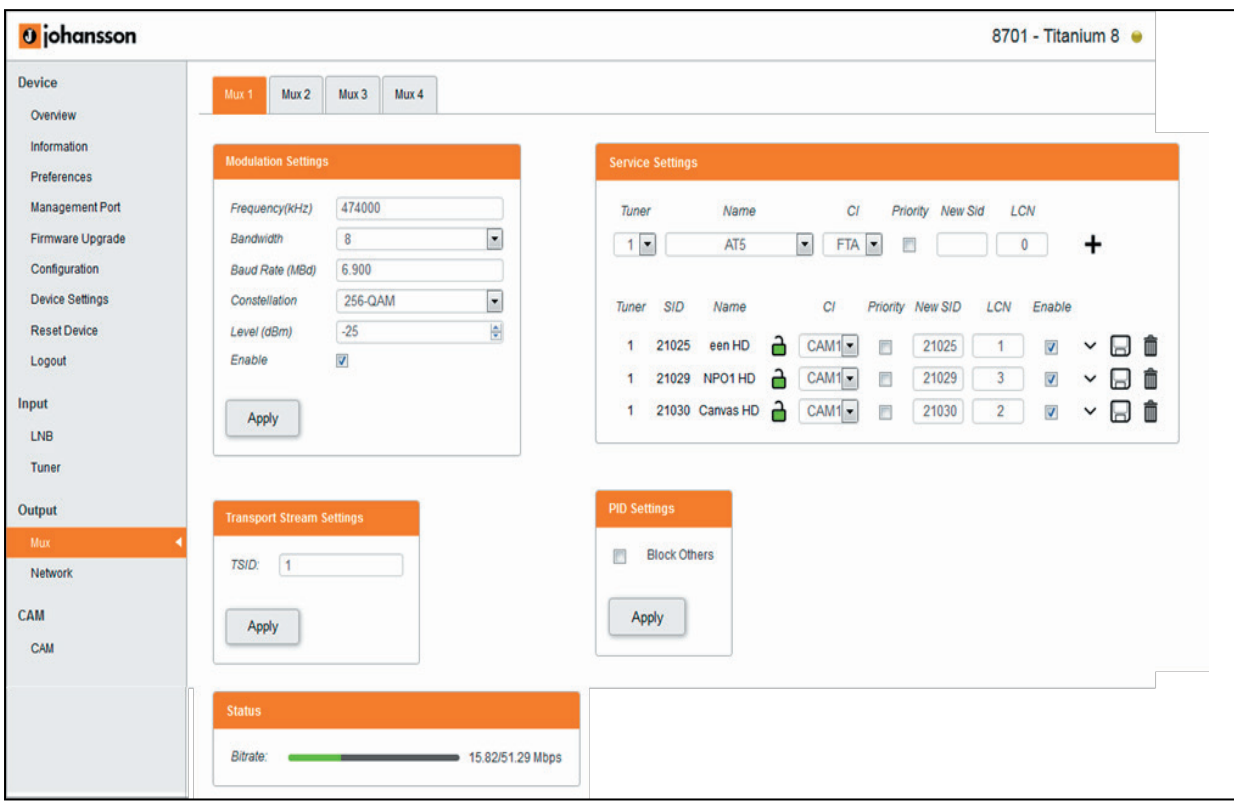

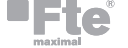

#### **4.2 Definire la rete di uscita (OUTPUT > NETWORK)**

- o **ONID:** The Original\_Network\_ID (ONID) è definito come "identificatore univoco di una rete" = 8572
- o **NID:** scegliere il ID di rete Network ID = 12289
- o **Network Name:** impostare il nome rete
- o **Version:** impostare la versione della rete (valore compreso tra 0 e 31)
- o **Private Data Specifier:** scegliere tra EACEM ITC NORDIG
- o Premere *APPLY* per confermare I parametri.

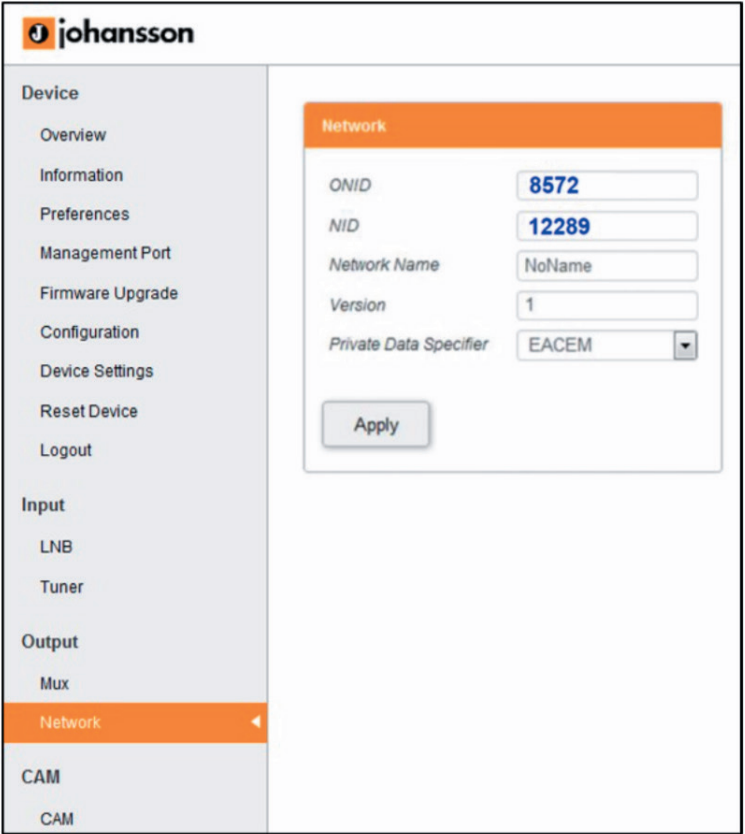

- 5. CAM
- **5.1 Impostare le configurazioni CAM (CAM > CAM 1-2-3-4)**
	- **• CAM settings-impostazioni**
		- o **Type:** definisce il tipo di modulo CAM
			- Selezionare low-speed bassa velocità (impostazione predefinita) per 1 modulo CAM che funziona fino a 50 Mbps
			- Selezionare high-speed- alta velocità per il modulo CAM di seconda generazione che funziona fino a 100 Mbps
		- o **Watchdog:** questa funzione controlla lo stato di scrambling di tutti i servizi che attraversano la CAM. Nel caso in cui uno o più servizi non siano più decodificati, il watchdog procederà al reset del modulo CAM per tentare di ripristinare la decodifica dei servizi. Importante: attivare questa funzione solo dopo che tutti i servizi sono stati decodificati dal modulo CAM.
		- o **Enable:** Cliccare su *ENABLE* per attivare il modulo CAM (impostazione predefinita). Premere *APPLY* per confermare I parametri.
		- **• Reference Transponder**
			- o **Reference Transponder:** è necessario abilitare e selezionare un transponder di riferimento nel menu CAM (per ciascuna CAM individualmente). Il modulo CAM necessita l'autorizzazione per decodificare i servizi. Selezionare il transponder di riferimento con le informazioni di autorizzazione per ciascuna CAM individualmente.
			- o Premere *APPLY* per confermare i dati.
		- **• CAM Menu:** il menu CAM apparirà quando il modulo viene inserito. Cliccare sulle schede per maggiori informazioni

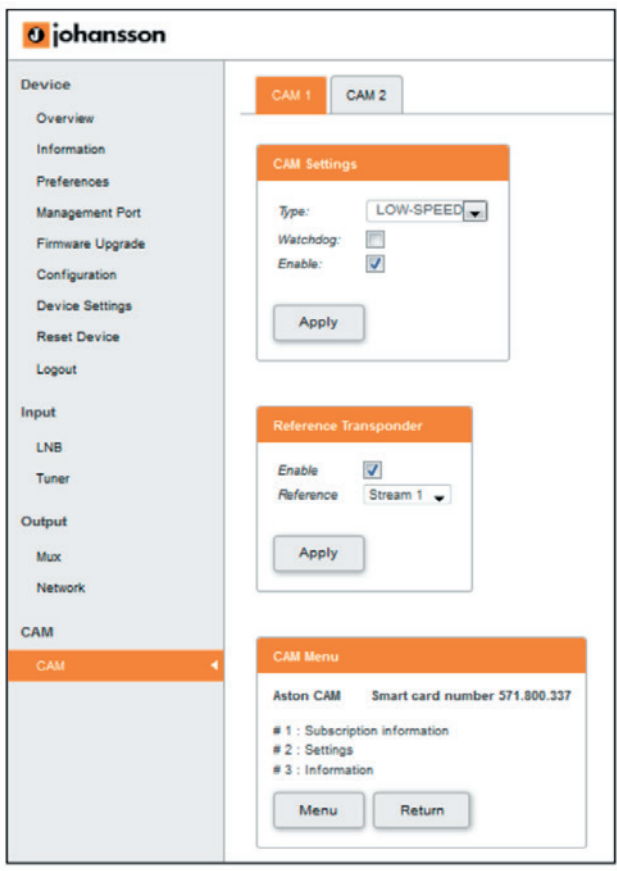

# **SPECIFICHE TECNICHE**

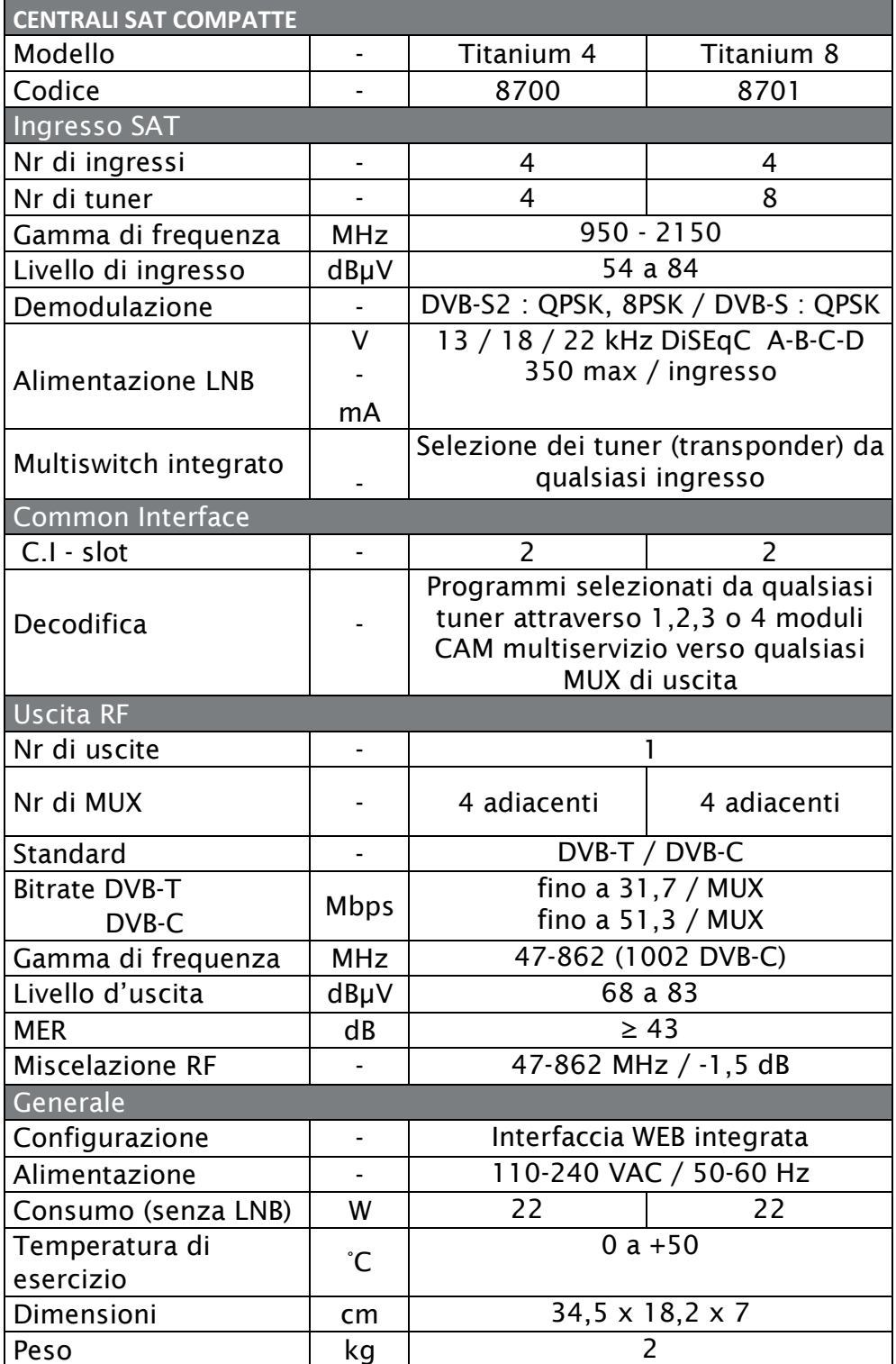

**"Fte®** 

# **1. CANALE-FREQUENZA**

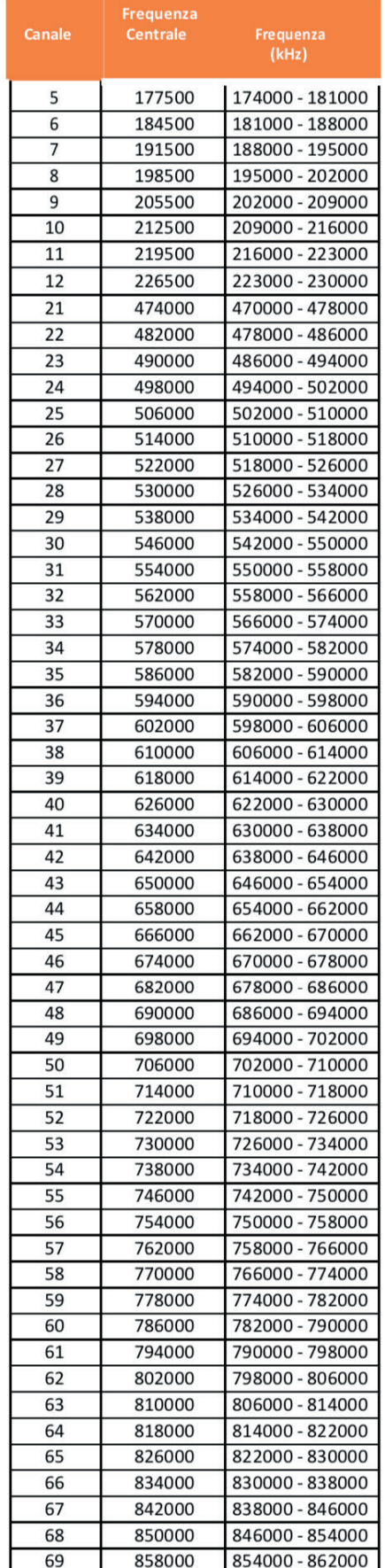

**"Fte** 

# **ISTRUZIONI DI SICUREZZA**

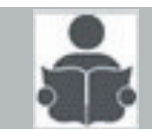

**Leggere attentamente queste istruzioni prima di collegare l'unità**

Per evitare il rischio di incendio, corto circuito o il pericolo di scosse elettriche:

- Non esporre il prodotto a pioggia o umidità.
- Installare l'unità in un luogo asciutto senza infiltrazione o condensazione di acqua.
- Non esporlo a gocce o schizzi.
- Non posizionare sull'apparato oggetti contenenti liquidi, come vasi.
- Se del liquido dovesse cadere accidentalmente nell'apparato, scollegare la spina di alimentazione.

Per evitare il rischio di surriscaldamento:

- Installare l'unità in un luogo ben ventilato e mantenere una distanza minima di 15 cm attorno all'apparecchio per una adeguata ventilazione
- Non collocare oggetti come giornali, tovaglie, tende sull'unità che potrebbero coprire i fori di ventilazione.
- Non posizionare eventuali fonti di fiamme libere, come candele accese, sull'apparecchiatura
- Non installare il prodotto in un luogo polveroso
- Utilizzare il dispositivo solo in climi moderati (non in climi tropicali)
- Rispettare le specifiche tecniche di temperatura minima e massima

Per evitare il rischio di shock elettrico:

- Collegarel'apparecchiaturasoloconunapresadicorrenteconmessaaterradiprotezione.
- La spina di alimentazione deve essere sempre facilmente accessibile
- Estrarre la spina di alimentazione per effettuare i vari collegamenti di cavi
- Per evitare il rischio di scosse elettriche, non aprire la scatola dell'adattatore.

#### **Manutenzione**

- Utilizzare solo un panno morbido e asciutto per pulire l'apparato.
- A Non usare solventi
- Per la riparazione e manutenzione si prega di riferirsi solo a personale qualificato.

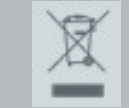

**Smaltire secondo I processi di riciclo delle autorità locali**

# **CONDIZIONI DI GARANZIA**

Fte maximal Italia garantisce che il prodotto è esente da difetti di materiale e di fabbricazione per un periodo di ventiquattro mesi a partire dalla data di produzione indicata lsu di esso. Vedere la nota di seguito.

Se durante questo periodo di garanzia il prodotto dovesse presentare difetti, in normali Se durante questo periodo di garanzia il prodotto dovesse presentare difetti, in normali condizioni di uso, dovuti a difetti di materiali o di lavorazione, Fte maximal Italia, a sua esclusiva discrezione, riparerà o sostituirà il prodotto. Restituire il prodotto al rivenditore locale per la riparazione.

#### **La garanzia viene applicata solo per difetti di materiale e di fabbricazione e non copre i danni derivanti da:**

- Uso improprio o utilizzo del prodotto al di fuori delle sue specifiche tecniche
- Installazione o uso in maniera incompatibile con le norme tecniche o di sicurezza in vigore nel paese in cui il prodotto è utilizzato
- L'uso di accessori non adatti (alimentazione, adattatori...)
- Installazione in un sistema difettoso
- Cause esterne al di fuori del controllo di Unitron N.V. come cadute, incidenti,fulmini, acqua, fuoco, ventilazione inadeguata…

#### **La garanzia non viene applicata se:**

- La data di produzione o il numero di serie sul prodotto sono illeggibili, alterati, cancellati o rimossi.
- Il prodotto è stato aperto o riparato da una persona non autorizzata.

#### Nota:

Si può trovare la data di produzione nel numero di serie del prodotto. Il formato sarà "ANNO W SETTIMANA" (ad esempio, 2018W01 = anno 2018 settimana 1) o "AASS" (es., 1747 = anno 2017 settimana 47).

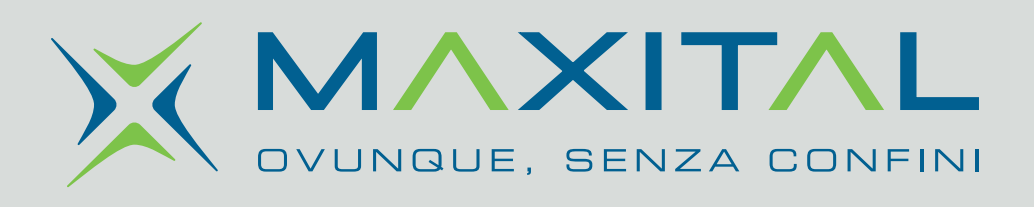

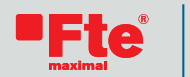

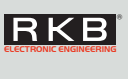

**Fte maximal Italia S.r.l.u.** Via Edison, 15 - 42049 S. Ilario d'Enza (RE) Italy Tel. +39 0522 909701 - Email: info@maxital.it

**www.maxital.it**